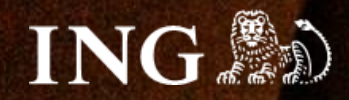

# **Magento 1**

## **Jak zainstalować bramkę płatności imoje?**

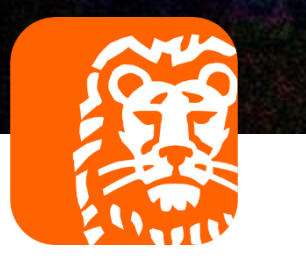

### imoje

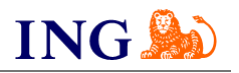

#### Skorzystaj z przewodnika, jeśli:

- → instalujesz imoje **pierwszy raz** w swoim sklepie online, lub
- → chcesz przeprowadzić **aktualizację** wtyczki.

#### Zanim zaczniesz

Sprawdź, czy:

- → możesz zalogować się do panelu administracyjnego imoje: *imoje.ing.pl*, oraz
- → możesz zalogować się do panelu administracyjnego sklepu.

\*Wiadomość z instrukcją aktywacji panelu administracyjnego wysyłamy z adresu [kontakt@imoje.pl.](mailto:kontakt@imoje.pl)

Jeżeli nie widzisz e-maila w swojej skrzynce pocztowej, sprawdź folder "SPAM" lub wpisz wskazany adres w okno wyszukiwarki poczty.

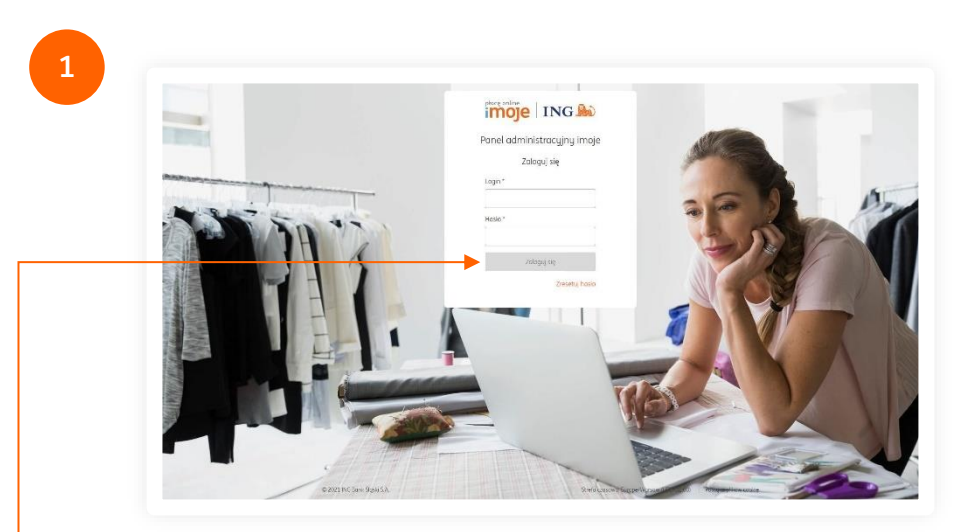

• Przejdź na <u>[imoje.ing.pl](https://imoje.ing.pl/)</u> i zaloguj się do panelu administracyjnego.

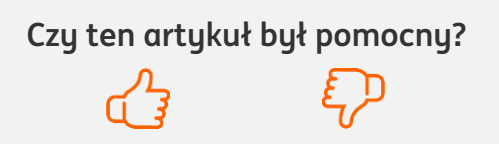

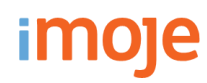

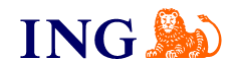

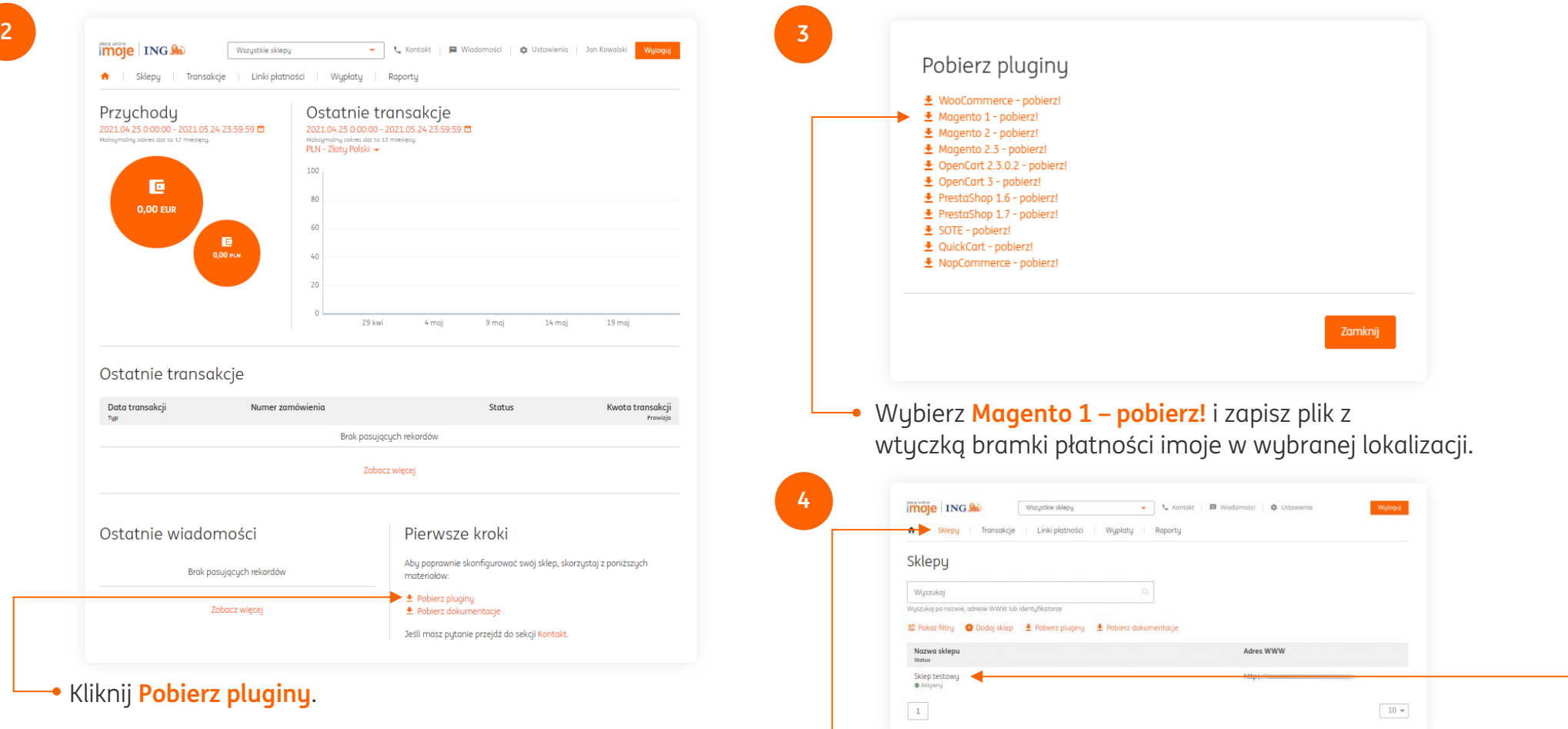

Z głównego menu wybierz **Sklepy** i wybierz interesujący Cię sklep internetowy – **kliknij w wiersz z jego nazwą**. Kliknij w **Szczegóły** i wybierz zakładkę **Dane do integracji** – zakładkę pozostaw otwartą, przyda się w dalszej części instalacji.

**Czy ten artykuł był pomocny?**

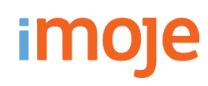

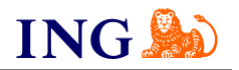

**5**

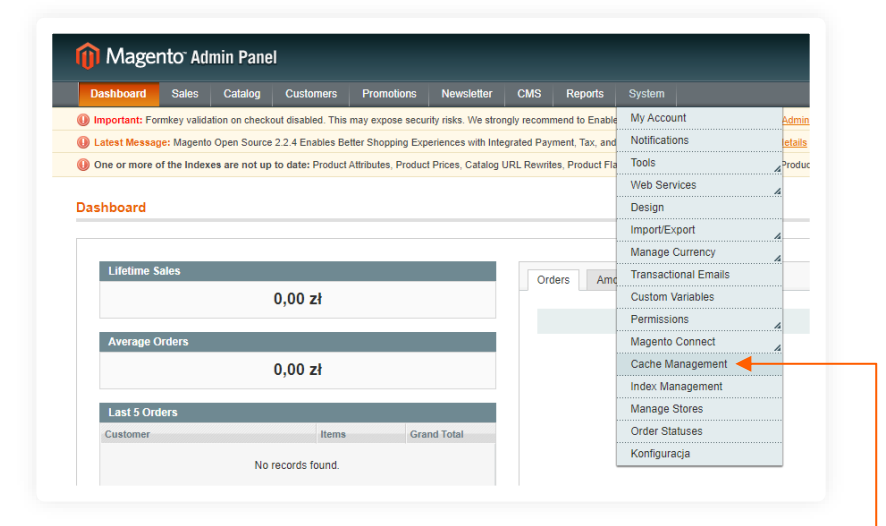

Przejdź do panelu administracyjnego sklepu. Z górnego menu wybierz **System → Cache Management**.

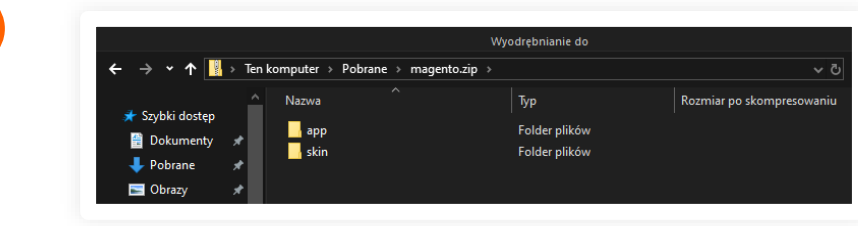

**7**

Wypakuj pobrany folder .zip z wtyczką imoje, następnie **skopiuj wypakowane foldery** do głównego katalogu Magento na serwerze.

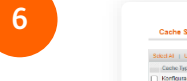

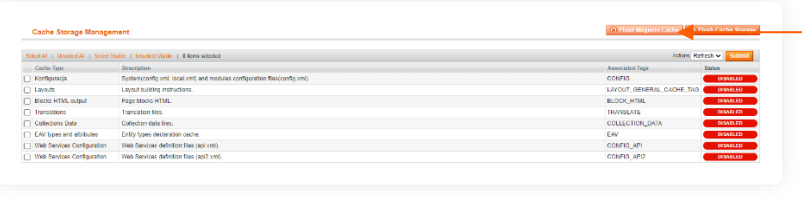

Wyczyść cache klikając w **Flush Magento Cache**.

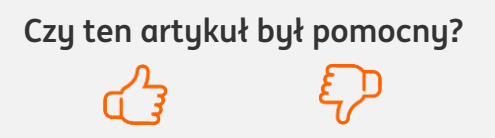

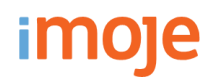

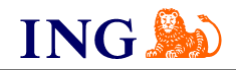

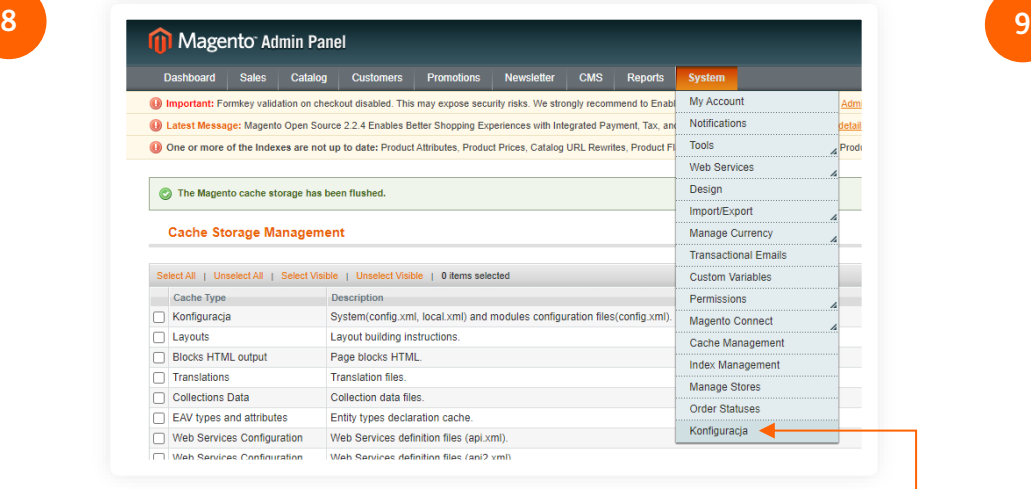

Z panelu administracyjnego sklepu wybierz **System → Konfiguracja**.

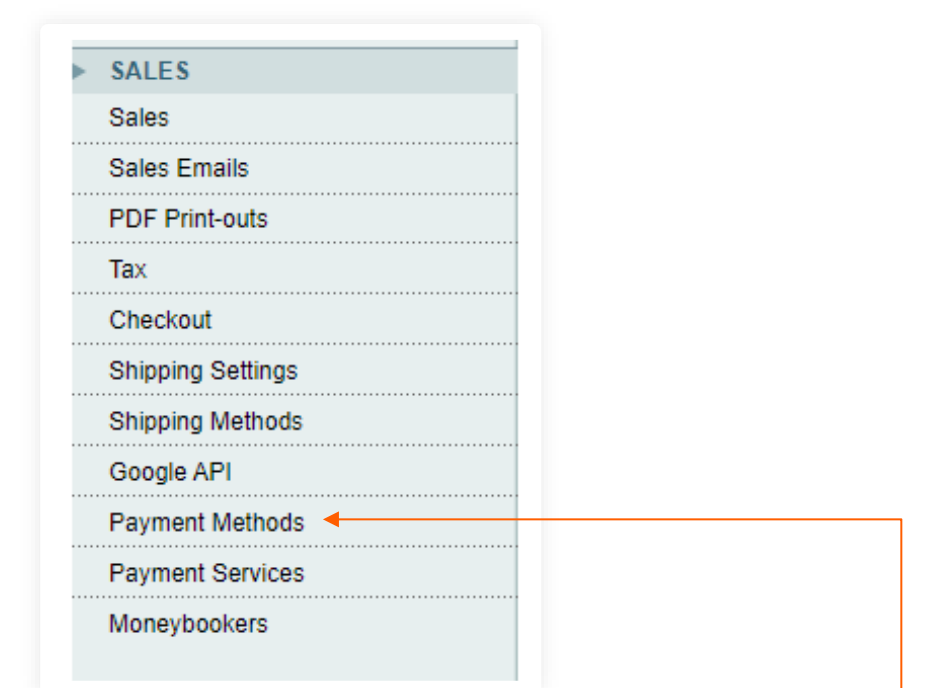

Następnie z bocznego menu wybierz **Payment Methods**.

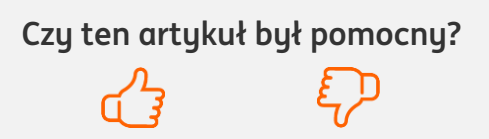

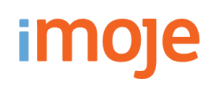

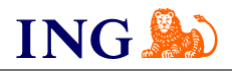

**10**

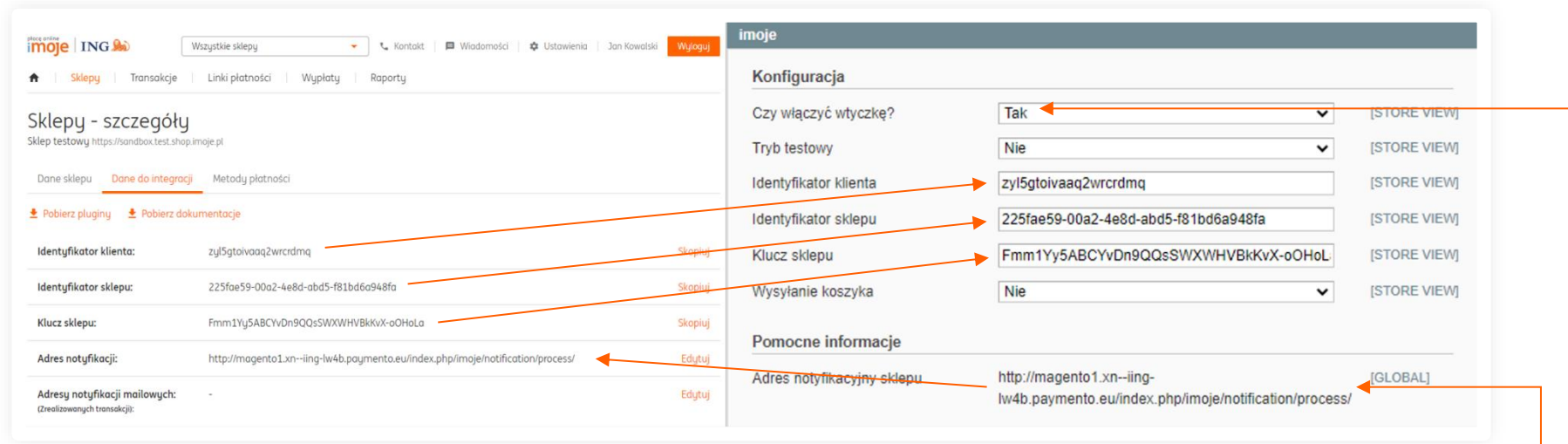

Wypełnij pola w oknie konfiguracyjnym imoje zgodnie ze wskazówkami – informacje niezbędne do uzupełnienia formularza znajdziesz [w panelu administracyjnym imoje.](https://imoje.ing.pl/)

- → W opcji **Czy włączyć wtyczkę?** wybierz **Tak**,
- → Skopiuj **klucze** zgodnie z rysunkiem,
- → **Adres notyfikacji sklepu** wprowadź do panelu administracyjnego imoje.

Po przekopiowaniu wszystkich kluczy kliknij **Save Config** w prawym górnym rogu strony.

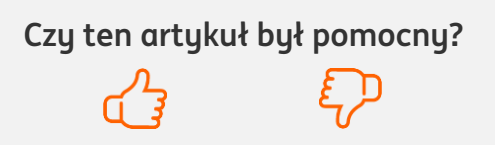

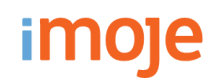

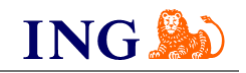

#### $\bigcirc$ **IMOJE PŁACĘ PÓŹNIEJ**

→ Jeśli w Twoim sklepie dostępne są płatności odroczone imoje płacę później, w celu aktywacji przejdź do okna **imoje – Pay later**, w którym znajdziesz pole **Czy włączyć wtyczkę?**, które pozwoli na przełączenie widoczności tej metody płatności w sklepie.

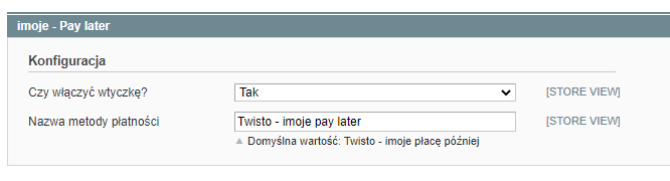

→ Po kliknięciu na przycisk **Aktywuj** klucze aktywacyjne zostaną automatycznie pobrane, o czym poinformuje wyświetlony komunikat, a pole **Dostępność** zmieni wartość na **Tak**.

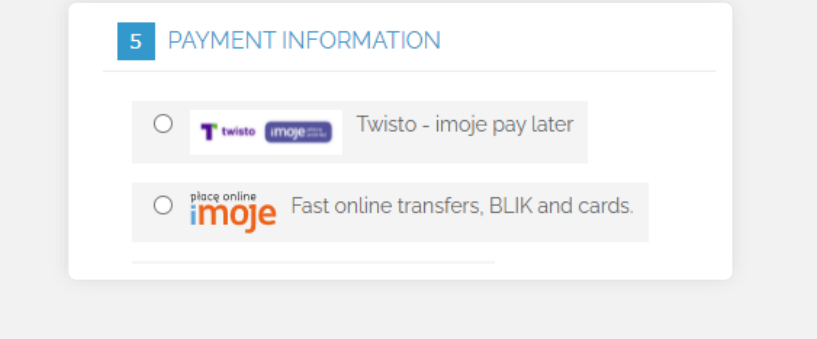

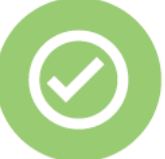

#### **To wszystko! Możesz już korzystać płatności imoje w Magento 1.**

### **32 319 35 70**

Działamy od poniedziałku do piątku w godzinach: **9.00** - **16.00**.

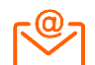

[kontakt.tech@imoje.pl](mailto:kontakt.tech@imoje.pl)

Niniejsza informacja stanowi wyłącznie informację edukacyjną i nie stanowi oferty w rozumieniu przepisów Kodeksu cywilnego. Została przygotowana przez ING Bank Śląski S.A., z siedzibą przy ul. Sokolskiej 34, 40-086 Katowice, zarejestrowaną w Krajowym Rejestrze Sądowym pod numerem KRS 0000005469 przez Sąd Rejonowy Katowice - Wschód w Katowicach, Wydział VIII Gospodarczy Krajowego Rejestru Sądowego, NIP: 634-013-54-75, REGON: 271514909, kapitał zakładowy 130 100 000 zł w całości opłacony.

**Czy ten artykuł był pomocny?**